# Jakie kroki należy wykonać, aby przy tworzeniu lekcji z przedmiotu, do którego przypisany jest rozkład materiału nie trzeba było uzupełniać podstawy programowej i elementów podstawy?

Niniejsza porada opisuje kroki jakie należy wykonać w przypadku rozkładów dodanych w poprzednich latach szkolnych do moich rozkładów aktywnych.

Porada dotycząca pobierania rozkładów do "Moich rozkładów" > "Aktywnych" dostępna jest w Bazie Wiedzy VULCAN: *[Jak prawidłowo pobrać rozkład materiału z biblioteki internetowej,](https://www.bazawiedzy.vulcan.edu.pl/bazawiedzy.php/show/758)  [aby przeniosła się informacja o podstawie programowej i elementach podstawy](https://www.bazawiedzy.vulcan.edu.pl/bazawiedzy.php/show/758)  [programowej?](https://www.bazawiedzy.vulcan.edu.pl/bazawiedzy.php/show/758)*

Jeśli podczas tworzenia lekcji w oknie "Dodawanie tematu lekcji" wyświetla się dany rozkład materiału oraz pozycja materiału, natomiast brakuje informacji o podstawie programowej lub/i o elementach podstawy programowej oznacza to, że w danym rozkładzie nie ma uzupełnionych tych informacji.

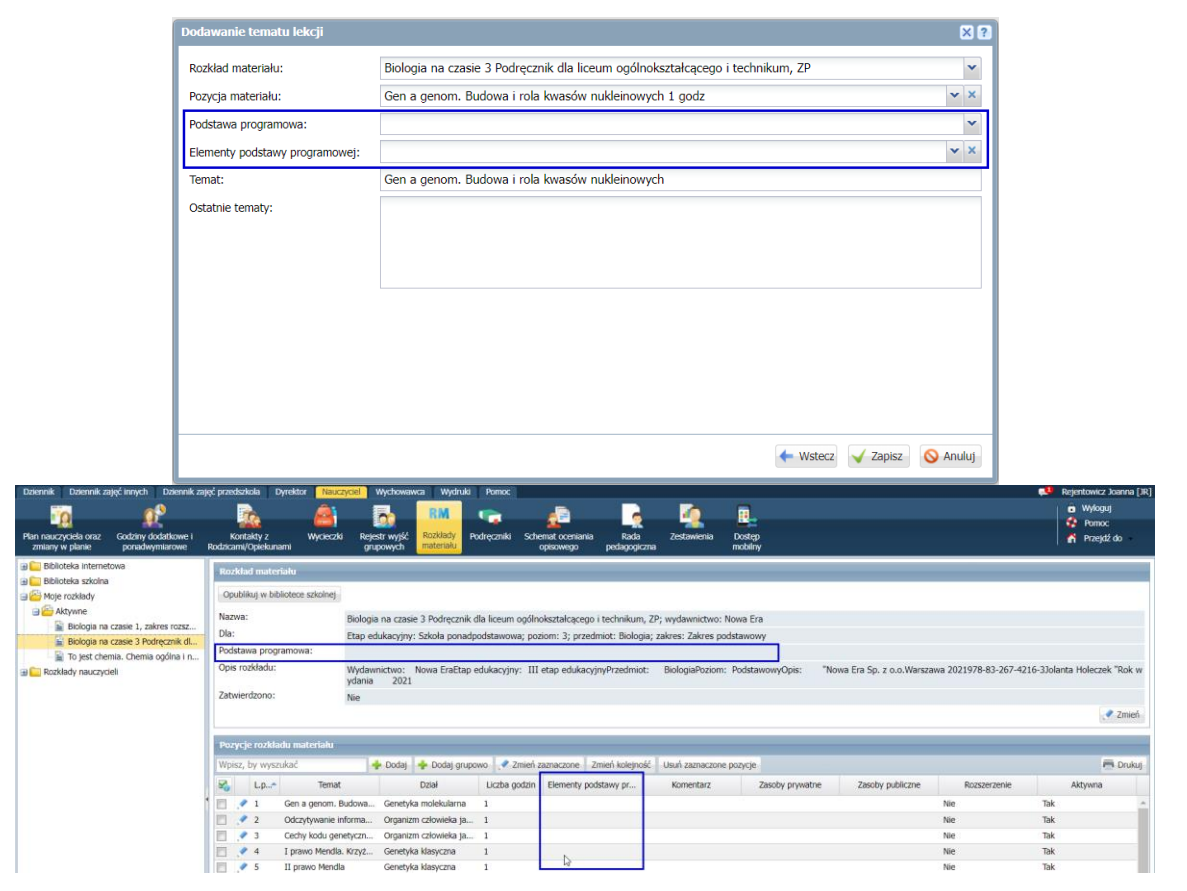

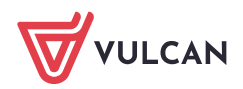

W takiej sytuacji użytkownik może:

- 1. Pobrać nowy rozkład materiału, jeśli w "Bibliotece internetowej" został on zaktualizowany przez wydawnictwo
- 2. Uzupełnić brakujące informacje w danym rozkładzie materiału.

### **Pobranie zaktualizowanego rozkładu materiału**

Najszybszym sposobem na uzupełnienie brakujących informacji jest sprawdzenie, czy dany rozkład materiału został zaktualizowany przez Wydawnictwo w "Bibliotece internetowej".

Jeśli rozkład materiału został zaktualizowany to użytkownik może pobrać go do swoich rozkładów. Warunkiem jest uprzednie usunięcie obecnego rozkładu z folderu "Moje rozkłady" lub oznaczenie tego rozkładu jako "nieaktywny" i zmiana jego nazwy.

#### Aby usunąć rozkład materiału należy:

1. W polu opisu rozkładu materiału kliknąć na przycisk "Zmień"

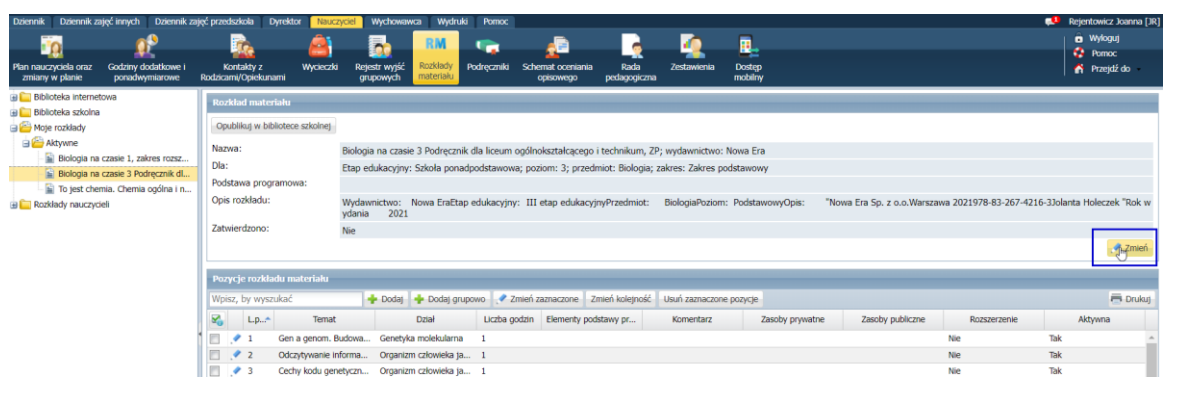

2. W oknie, które się wyświetli należy kliknąć na przycisk "Usuń"

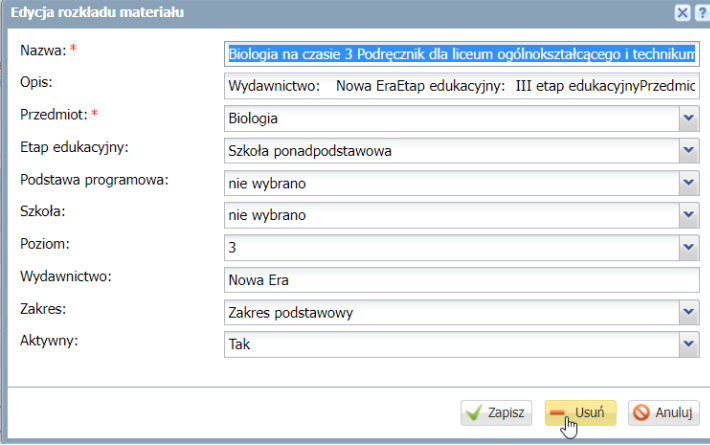

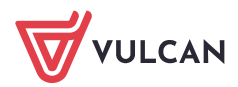

#### Aby przenieść rozkład do rozkładów "nieaktywnych" należy:

1. W polu opisu rozkładu materiału kliknąć na przycisk "Zmień"

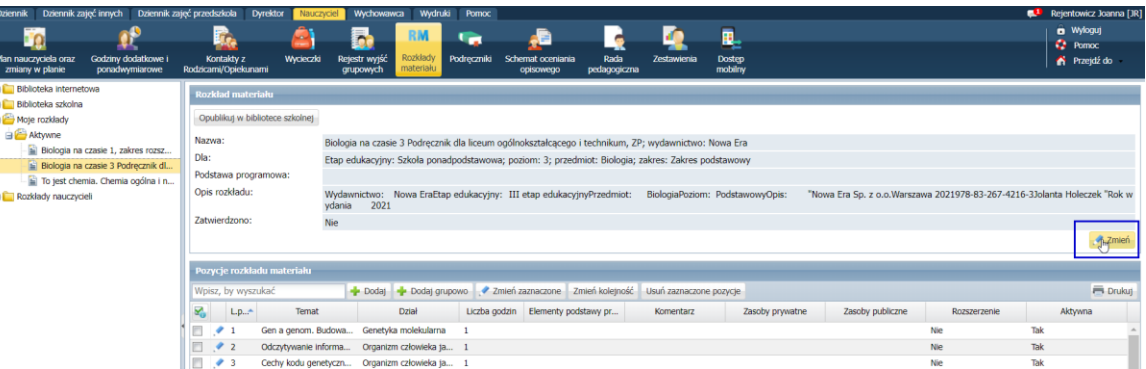

2. W oknie, które się wyświetli należy w polu "Aktywny" wybrać z listy rozwijanej opcję "Nie" oraz zmienić nazwę rozkładu przez np. dodanie litery "N" na początku nazwy danego rozkładu:

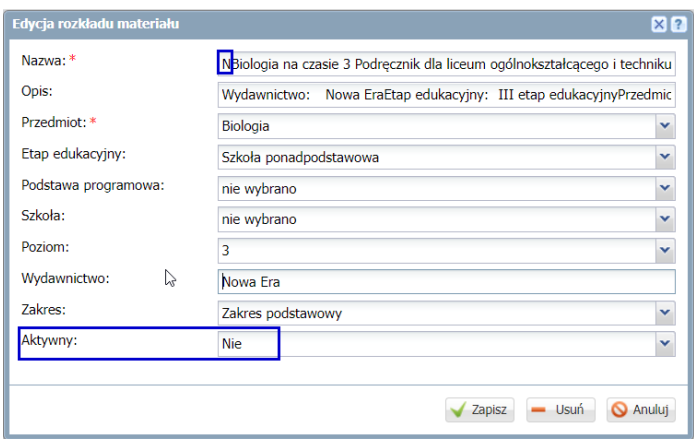

Bez zmiany nazwy nieaktywnego rozkładu, nie będzie możliwe pobranie zaktualizowanego rozkładu z "Biblioteki internetowej".

3. Po usunięciu rozkładu lub oznaczeniu go jako "nieaktywny" użytkownik może pobrać zaktualizowany rozkład materiałów do swoich rozkładów.

Porada dotycząca pobierania rozkładów do "Moich rozkładów" > "Aktywnych" dostępna jest w Bazie Wiedzy VULCAN: *[Jak prawidłowo pobrać rozkład materiału z](https://www.bazawiedzy.vulcan.edu.pl/bazawiedzy.php/show/758)  [biblioteki internetowej, aby przeniosła się informacja o podstawie programowej i](https://www.bazawiedzy.vulcan.edu.pl/bazawiedzy.php/show/758)  [elementach podstawy programowej?](https://www.bazawiedzy.vulcan.edu.pl/bazawiedzy.php/show/758)*

## **Uzupełnienie pobranego rozkładu materiału o podstawę programową i elementy podstawy programowej**

Użytkownik może samodzielnie uzupełnić rozkład o podstawę programową oraz wskazać elementy podstawy w swoim rozkładzie materiału.

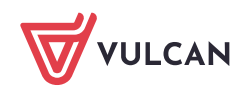

Instrukcja została opisana w poradzie: *[Jak prawidłowo pobrać rozkład materiału z biblioteki interneto](https://www.bazawiedzy.vulcan.edu.pl/bazawiedzy.php/show/758)[wej, aby przeniosła się informacja o podstawie programowej i elementach podstawy programowej?](https://www.bazawiedzy.vulcan.edu.pl/bazawiedzy.php/show/758)* w punkcie pt. "Brak uzupełnionego opisu rozkładu materiału w "Bibliotece internetowej".

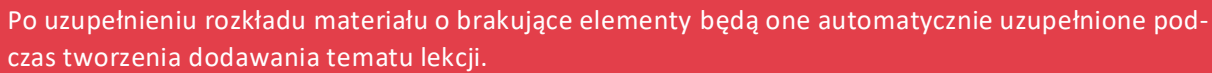

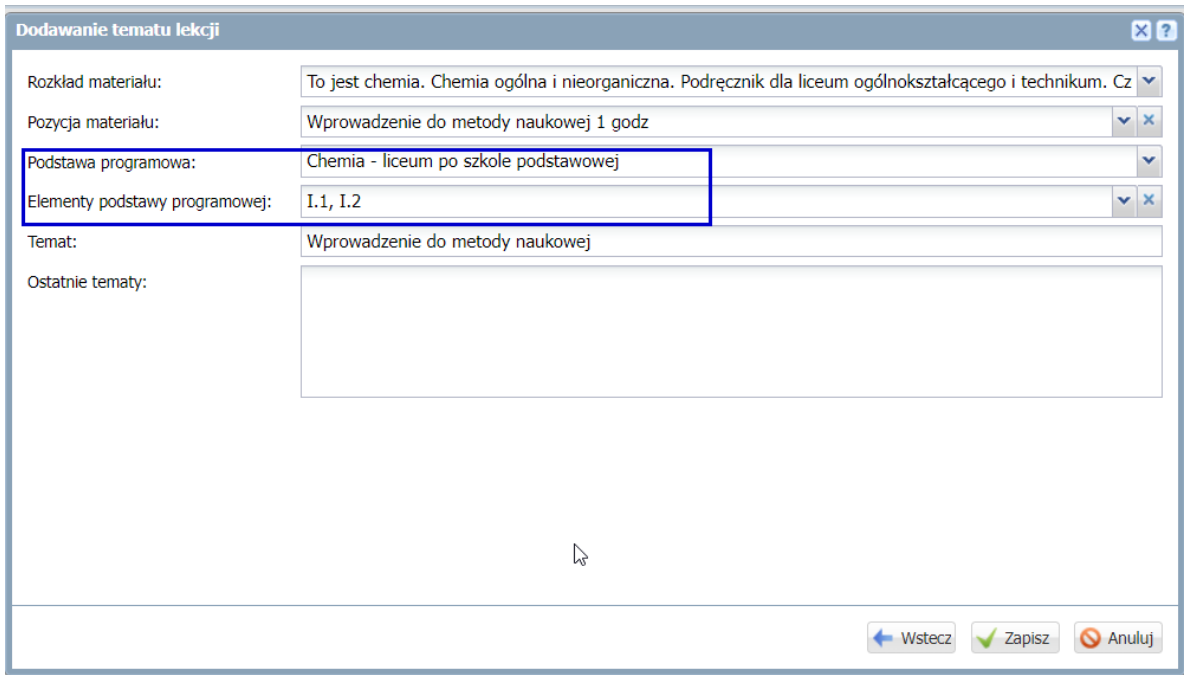

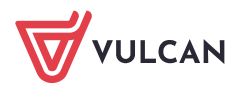